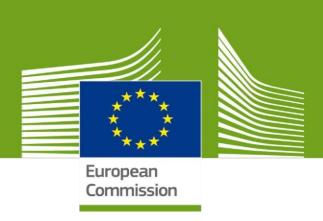

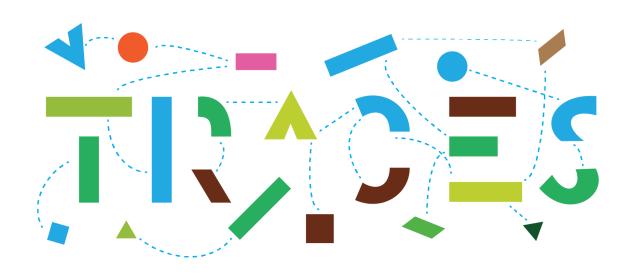

# Non-EU countries' access to recorded non-compliances via the CHED-PP module

**August 2022** 

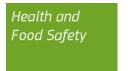

### **Table of Contents**

| Purpose                                           | 3  |
|---------------------------------------------------|----|
| 1. Register on the EU Login page                  | 4  |
| 2. Register in TRACES NT and ask for a role       | 6  |
| Select your role                                  | 7  |
| When you click on Authority:                      | 7  |
| Send authorisation request                        | 9  |
| 3. CHED-PP module                                 | 10 |
| 4. Enabling the non-compliance notifications      | 13 |
| How to activate the notifications in your profile | 13 |
| How to consult the notifications received         | 15 |

#### **Purpose**

This guide describes the procedure to be followed by non-EU countries to access in read-only mode the Common Health Entry Document for plants and plant products (CHED-PP) module in TRACES.

The CHED-PP module allows official plant health officers at EU borders to record the outcome of official controls performed on consignments of plants, plant products or other objects entering the Union and the decision taken on those consignments.

The access to the CHED-PP module allows the non-EU country to monitor in real time the status of its consignments and to apply corrective measures where appropriate. In case of rejections, the non-EU country will be able to see via a separate tab in the CHED-PP the details on the non-compliances such as reasons for refusal and measures taken on the consignment.

To facilitate the non-EU countries' monitoring of non-compliances recorded in the CHED-PP module, TRACES has implemented automated notifications, which will be sent to the designated users that have a role in TRACES under the respective authority profiles. Section 4 of the present guide explains in detail how to activate and consult those notifications.

#### 1. Register on the EU Login page

Firstly, you need to register yourself on the EU Login page. This is a mandatory security layer.

If you have already a login account, go to the <u>step 2</u>.

To register, click on the following link: <a href="https://webgate.ec.europa.eu/tracesnt/login">https://webgate.ec.europa.eu/tracesnt/login</a> to access the TRACES-NT welcome page and on the link "Sign up for TRACES":

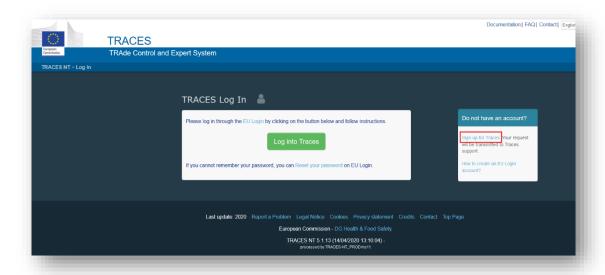

You now access the EU Login registration screen ("create an account").

| Help for external users                                                                                |
|----------------------------------------------------------------------------------------------------|
|                                                                                                    |
| First name                                                                                             |
| Last name                                                                                              |
| E-mail                                                                                                 |
| Confirm e-mail                                                                                         |
| E-mail language                                                                                        |
| English (en)                                                                                           |
| Enter the code                                                                                         |
| ☐ By checking this box, you acknowledge that you have read and understood the <u>privacy statement</u> |
| Create an account                                                                                      |

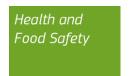

On the top right of the page you can choose your preferred language:

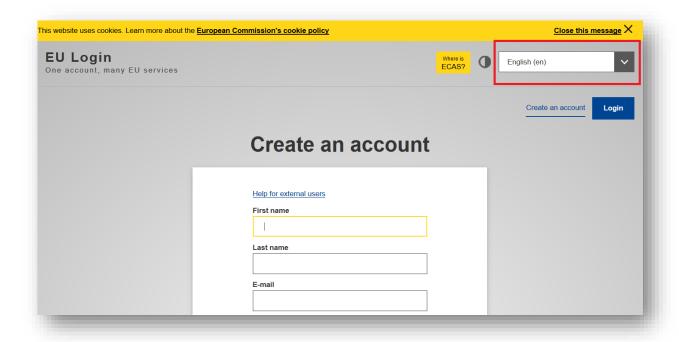

Complete all form fields and keep in mind that the data you insert in the screen above will be those that appear in TRACES-NT.

## <u>In addition, it is important to create the EU Login account in the name of a REAL PERSON, NOT a generic account for your central authority.</u>

As regards the e-mail address, you are strongly advised to choose your own professional email address which will be used to login to TRACES-NT.

After completing all the fields, click on the "Create an account" button.

Once you have sent the request, an email will automatically be sent to you with a link to set your password. You have to click on that link within 90 min, otherwise it will expire.

If you do not receive the automatic email, you can find help on this page: <a href="https://webgate.ec.europa.eu/cas/contact.html">https://webgate.ec.europa.eu/cas/contact.html</a>

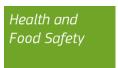

#### 2. Register in TRACES NT and ask for a role

If you are already registered in TRACES-NT, go directly to step 3 and step 4.

Return to the homepage of TRACES-NT (see link above) and click on the green button "Login into TRACES". You will be redirected to the EU Login access.

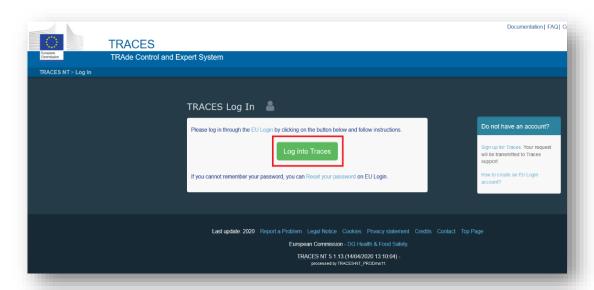

To log in, insert the email address you chose when creating the EU Login account and click on "Next".

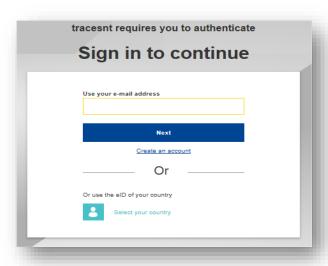

Insert the password you previously chose for the EU Login account and click on Sign in.

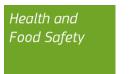

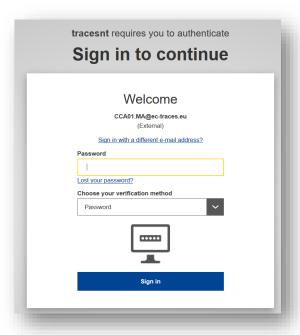

You are now redirected to the TRACES-NT welcome page.

#### Select your role

<u>Please note that in order to be able to see Interception Notifications, you need to request a role as "Authority"</u>.

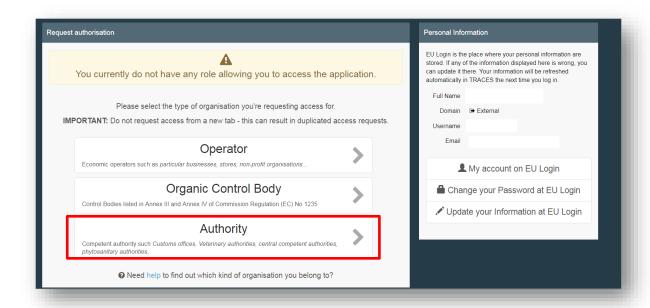

#### When you click on Authority:

You can search for your authority by country, role, competence or name of the authority.

Please note that in order to see Interception notifications, you must be attached to an authority with a role as "CCA-Central Competent Authority" and a competence as "Plant health":

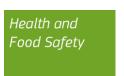

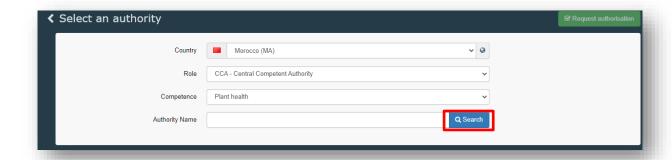

There is no need to enter any Authority name. Click on the Search button.

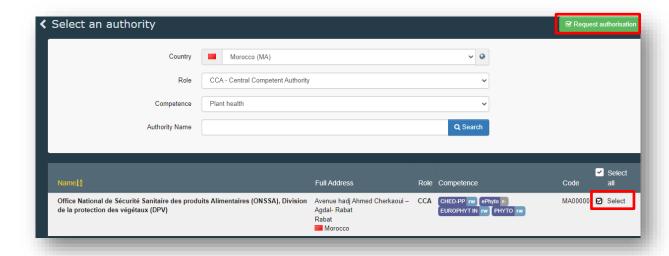

Look for your Authority. Under the competence tab, you can verify the competence assigned to your authority:

CHED-PP, EUROPHYT IN, PHYTO and ePHYTO are competences related to Plant Health.

Tick the box "select" and click on the 'Request Authorisation' green button to submit your request. If you don't find your authority, please write to the TRACES team at <a href="mailto:sante-traces@ec.europa.eu">sante-traces@ec.europa.eu</a>.

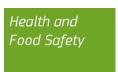

#### Send authorisation request

After you click on the "Request Authorisation" button, a window pops up:

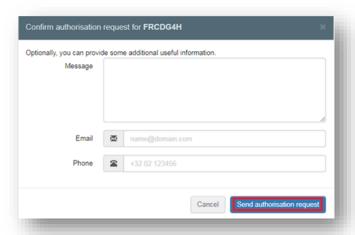

You can provide additional information, email and phone number and then click on the "Send authorisation request" blue button.

You will be then re-directed to this page where your request will be visible:

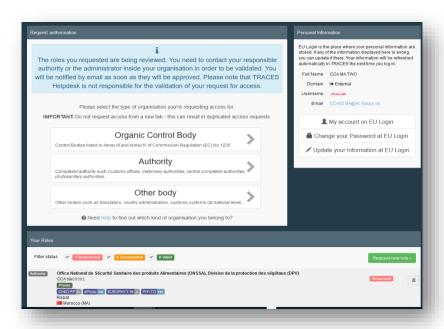

If you are the first user registering for your Authority, the Commission will manage your request.

Send an email to the Traces Team at <a href="mailto:sante-traces@ec.europa.eu">sante-traces@ec.europa.eu</a> and it will validate your request.

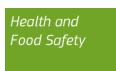

#### 3. CHED-PP module

From the Menu Documents > CHED, you will be able to see via a search screen the CHED-PPs created at the EU border which are relevant for your Authority.

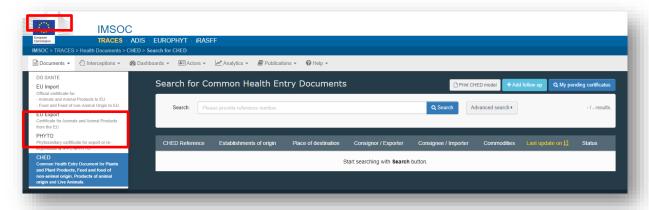

From the search screen, you have two options:

• You run a simple search and a list of all the (relevant) CHED-PPs will appear;

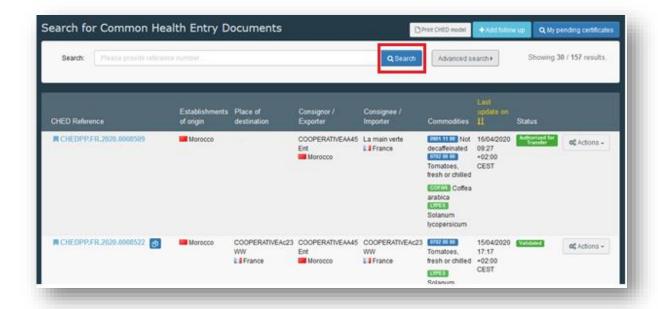

• You run an Advanced search and you can specify some details to narrow your search.

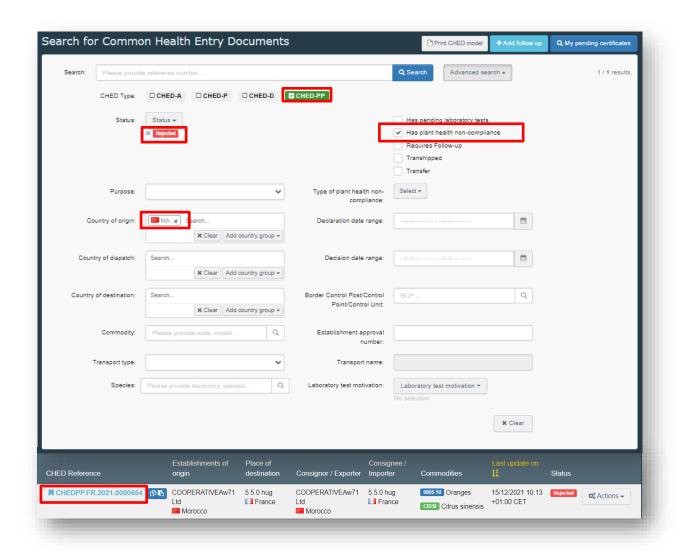

You can click on the link to the CHED Reference and you will have a <u>read-only access</u> to it that will allow you consulting the CHED-PP:

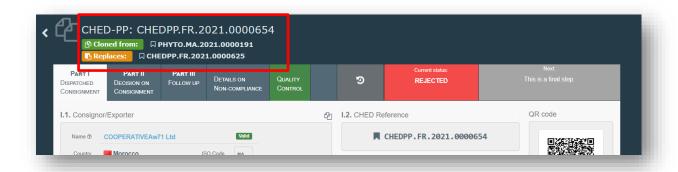

The CHED reference number is indicated in the upper left corner. Other documents linked to the CHED can be consulted by clicking to one of the references below the CHED reference number.

A finalized CHED-PP will necessarily have at least two parts (tabs):

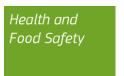

- **Part I: description of the consignment**. Before the arrival at the BCP, the operator fills this part. All details about the exporter, importer, place of destination, etc... along with the description of the plants/plant products can be consulted in this part.
- Part II: Decision on the consignment. This part concerns the decision of the inspector at the border. Details about the checks performed can be found there. The status of the CHED is directly related to the decision taken by the inspector:

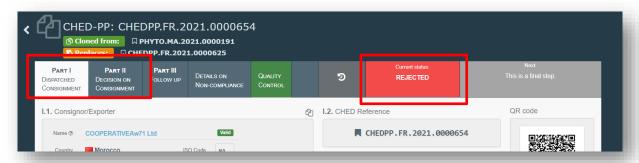

Other tabs might also be available:

- Part III (follow up): details on re-dispatching or about the inland inspection.
- **Details on non-compliance**: details about the reasons for refusal and measures taken.
- **Quality control**: details on the quality of the consignment.

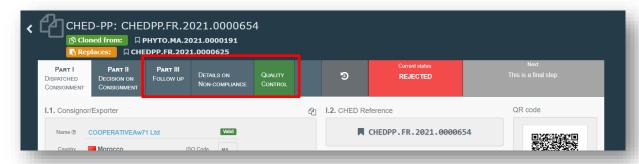

Click on the tab "**Details on non-compliance**" if you wish to check the refusal reasons and the measures taken on the rejected part of the consignment:

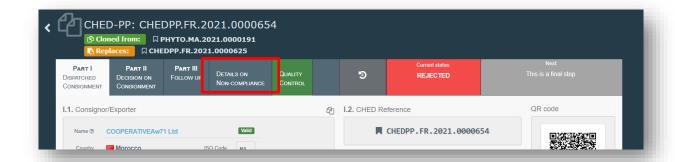

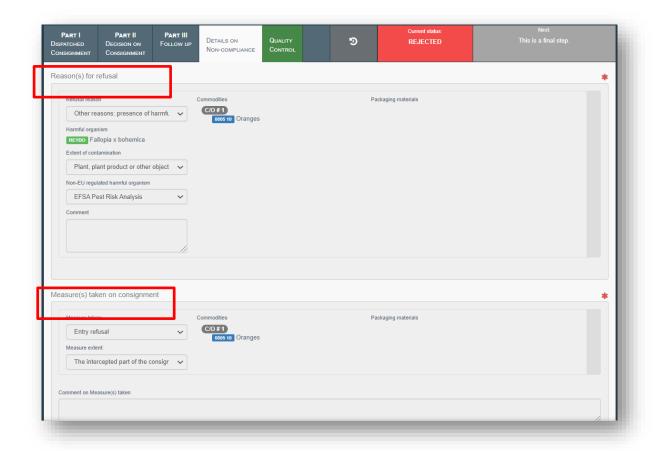

#### 4. Enabling the non-compliance notifications

#### How to activate the notifications in your profile

After your role request will be validated, you will be able to access the TRACES platform. In order to effectively monitor the non-compliance notifications, you would need to properly activate them in your user profile.

To do that you need to click on your email address that is displayed at the top right corner of the TRACES interface and then select "**Edit your profile**" as shown below:

Then, you will be redirected to a page where you will be able to set your notification preferences:

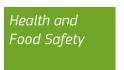

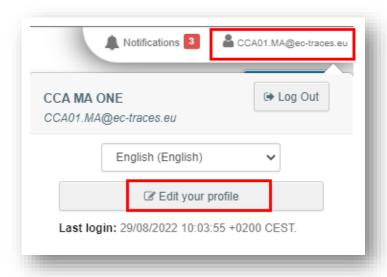

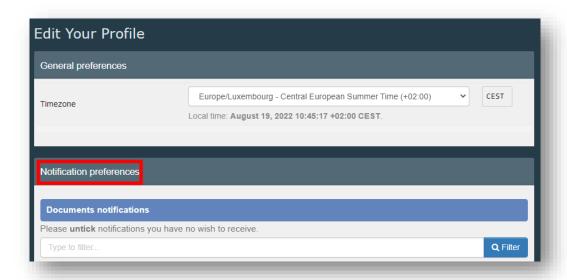

In the "Notification preferences" box, make sure you tick the "CHED certificate rejected" notification:

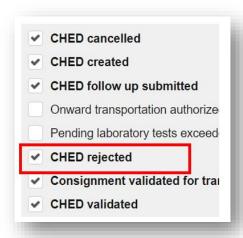

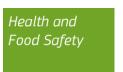

After selecting the "CHED certificate rejected" notification, scroll further below to select the language in which you wish to receive the email notifications as well as the relevant timeslots:

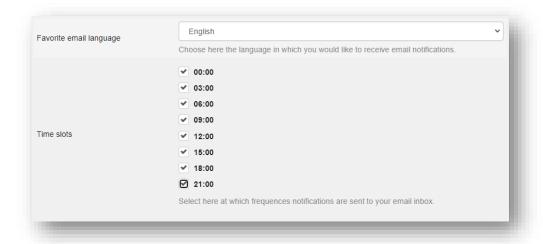

After you select the relevant notifications and timeslots, do not forget to save your preferences – otherwise your changes will be lost:

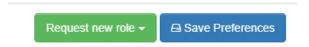

The "save preferences" box will be pinned at the top right part of the screen.

#### How to consult the notifications received

It is important to note that the non-compliance notifications are being sent both (1) inside the TRACES platform (in-system notification) and (2) via email to your NPPO's designated contact persons who have been authorised access in TRACES.

The in-system non-compliance notifications can be accessed by the "**Notifications**" option on the top right corner of the TRACES interface:

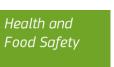

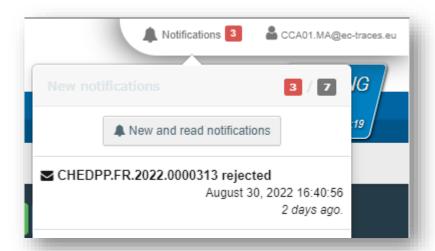

Selecting one of the displayed notifications provides a direct link to the recorded non-compliance in TRACES:

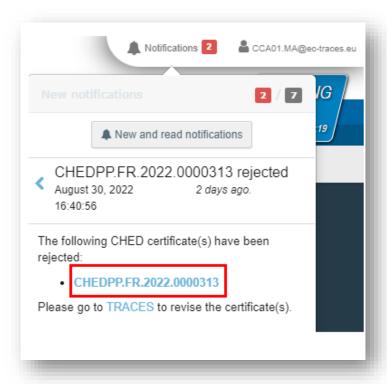

The same information is also sent by email notifications however, it is important to note that the email notifications will be sent <u>only</u> on the timeslots that have been selected in the "Edit my profile" page, whereas the in-system notifications are sent in real time.